The Fiber Distributed Data Interface (FDDI) test detects and isolates faults in the communications link between two Cray Research systems with the FCA-1 (FDDI) adapters installed.

This chapter explains the execution of the FDDI test. It covers the following topics:

- Understanding FDDI
- $\bullet$ Getting started with the FDDI test under UNICOS
- **Execution** examples  $\bullet$
- FDDI test menus  $\bullet$
- FDDI statistical information
- FDDI test commands
- FDDI test modes
	- Synchronous active-and-passive mode  $\equiv$
	- Asynchronous active-and-passive mode
	- IOS software echo mode
	- Ring loopback mode
- Warning situations

## **6.1 Understanding FDDI**

The Fiber Distributed Data Interface (FDDI) connection developed for Cray Research computer systems conforms to the ANSI FDDI specification. It is only available on Cray Research systems with an IOS model E (IOS-E) running UNICOS 8.0 or later.

For additional information on FDDI, see the following documents:

- The fddi(4) man page on UNICOS 8.0 (or later)
- FDDI MAC (Media Access Protocol) Specification (FDDI-MAC), document  $\bullet$ number X3.139-1987, November 5, 1986

SD-1021 10.0

- FDDI PHY (Physical Layer Protocol) Specification (FDDI-PHY), document number X3 148-1988, June 30, 1988
- FDDI PMD (Physical Medium Dependent) Specification (FDDI-PMD), document number X3.166-1990, September 28, 1989
- FDDI SMT (Station Management) Specification (FDDI-SMT), document number X3T9.5/84-49, Rev 7.2, June 25, 1992
- RFC 1390 Transmission of IP and ARP over FDDI networks, January 1993. D. Katz
- Logical Link Control Specification (802.2 LLC), document number 802.2-1985, July 16, 1984

FDDI is a 100-Mbit/s token-ring network that can be configured to support a sustained transfer rate of approximately 80 Mbit/s (10 Mbyte/s). An FDDI ring consists of a set of stations logically connected as a serial string of stations and media to form a closed loop. Information is transmitted sequentially from one station to the next; each station regenerates and repeats the information.

From the user's perspective, the *frame* is the basic unit of information to and from the network. The maximum frame size on an FDDI network is 4500 bytes, which includes 2 bytes of preamble, 1 byte of start delimiter (SD), 1 byte of frame control (FC), 6 bytes of destination MAC address (DA), 6 bytes of source address (SA), 4478 bytes of information (INFO), 4 bytes of frame check sequence (FCS), and 2 bytes of ending delimiter/frame status (ED/FS). The FC, DA, and SA fields make up what is referred to as the MAC header. Because of the way UNICOS implements IP (Internet protocol) through the FCA-1, there are 3 bytes of padding before the MAC header.

When OLNET sends a data buffer to the FDDI network, it must allocate enough space for the pad bytes, the MAC header, and the variable-length INFO field. Stated another way, the buffer must contain 16 bytes (padding + MAC header) with an INFO field from 0 to 4478 bytes in size.

Several types of frames (LLC, SMT, MAC, and so on) are defined by the FDDI standard and can be placed on an FDDI ring. The addressing fields of FDDI frames cannot target a specific logical path (like the header of an NSC message allows you to do). Most of these predefined frame types are received by various daemons for station management, TCP/IP transmission, and so on. For example, while the SMT daemon is receiving SMT frames, no other process can receive SMT frames. However, because each FCA-1 adapter has a different FDDI address, frames can target a specific adapter.

Because other daemons are using up FDDI frames, OLNET needs a way to send its own frame that will be ignored by other daemons. There are eight predefined frame types for this purpose, known as the IMPLEMENTOR frames. OLNET registers with the UNICOS driver software that it wants to receive one of the types of IMPLEMENTOR frames that is coming in on a specific FCA-1 adapter.

Remember, only one application can receive each type of IMPLEMENTOR frame from a specific FCA-1 adapter. Therefore, you cannot execute an OLNET end-to-end test in which both ends of the test try to go through the same FCA-1 adapter. If a mainframe has two or more FCA-1 adapters, you can execute an OLNET end-to-end test in which both ends of the test are on the same machine, but each OLNET must run through a different FCA-1 adapter.

Under the UNICOS operating system, the FDDI character special files, also known as *device nodes*, have the format /dev/fddin/fdxx, where  $n$  is a 1-digit number, and xx is a 2-digit number that represents the logical path. If your site follows the standard device naming conventions for FDDI devices, you can determine the device path name by using the OLNET DPM command, which is available from the FDDI Test Initial menu. For more information on the DPM command, see Section 6.6, page 206.

#### 6.2 Getting started with the FDDI test under UNICOS

To execute the FDDI test of OLNET, you need to perform the following tasks:

- 1. Log in to the Cray system(s) on which you intend to run OLNET.
- 2. Determine the names of the FDDI devices on your system(s).
- 3. Invoke OLNET.
- 4. Enter the FDDI test menu.
- 5. Set up all necessary FDDI test parameters.
- 6. Execute an FDDI test mode.

When entering commands in OLNET, the case of characters is important only for device names.

### 6.3 Execution example

This section contains an example of FDDI test execution from one Cray Research system connected to another Cray Research system via the Cray

Research FDDI hardware. The example contains the procedure for testing each part of the connection and then the entire network connection between the two Cray Research systems. Throughout this example, the two Cray Research systems will be referred to as cloudy and cool (two fictitious machine names).

1. On cloudy, enter the following command to execute OLNET:

/etc/diag/olnet

The following Main menu is displayed:

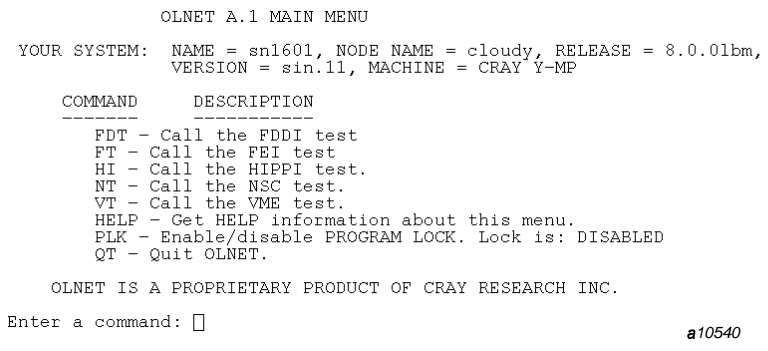

Figure 35. OLNET Main menu

2. From the Main menu, enter FDT to select the FDDI test. The FDDI Test Initial menu is displayed:

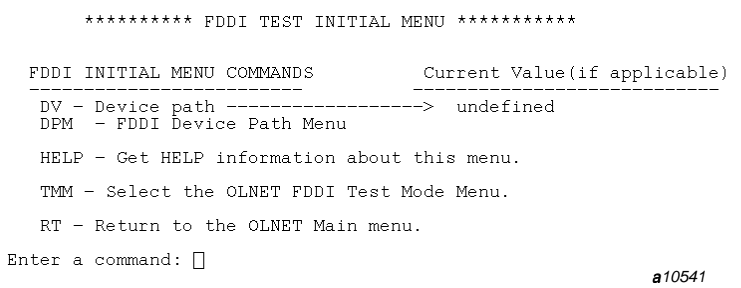

Figure 36. FDDI Test Initial menu

3. Select a device path with the DV or DPM command. If you enter DPM, the Device Path menu is displayed:

| FDDI device path select menu.                                                                                                    |                          |
|----------------------------------------------------------------------------------------------------|--------------------------|
| Select no. Pathname<br>1 - /dev/fddi0/fd00 Device busy<br>2 - /dev/fddi0/fd01 AVAILABLE<br>3 - /dev/fddi0/fd02 AVAILABLE<br>3 - /dev/fddi0/fd02 AVAILABLE<br>5 - /dev/fddi0/fd03 AVAILABLE<br>5 - /dev/fddi0/fd05 Device bu: | s tatus s<br>Device busy |
| Choose one of the following:<br>o - Enter a number to select/open a device path.<br>o - Enter help.<br>$\circ$ - Press <cr> to exit this routine.</cr>                                                                       |                          |
| Enter a command: $\Box$                                                                                                    | <b>a</b> 10542           |

Figure 37. Device Path menu

4. After a valid device path is selected, the FDDI Test Initial menu is updated as shown in the following display:

\*\*\*\*\*\*\*\*\*\* FDDI TEST INITIAL MENU \*\*\*\*\*\*\*\*\*\*\* FDDI INITIAL MENU COMMANDS Current Value(if applicable) DV - Device path ------------<br>DPM - FDDI Device Path Menu  $------>$  /dev/fddi0/fd01 HELP - Get HELP information about this menu. TMM - Select the OLNET FDDI Test Mode Menu.

RT - Return to the OLNET Main menu. Enter a command:  $\bigcap$  $a10543$ 

Figure 38. Updated FDDI Test Initial menu

5. You are now ready to test this system's FDDI adapter. The first test to be run is the IOS software echo test, which writes data to the IOS software. The IOS software sends the data back immediately.

Select the FDDI Test Mode menu by entering the TMM command. The FDDI Test Mode menu is displayed. Notice that this machine's FDDI address is displayed near the top of the screen and also looked up in the /etc/ethers file. If a machine name is associated with this address, it is also displayed.

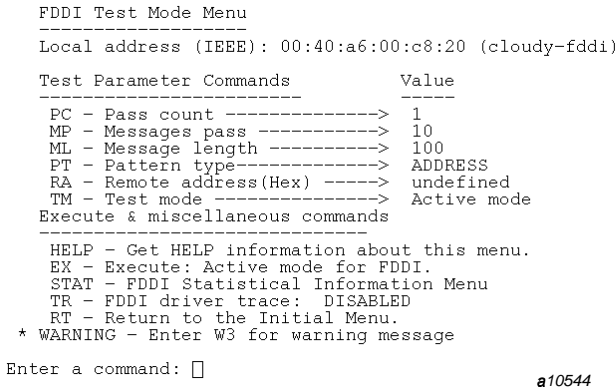

 $\star$ 

Figure 39. FDDI Test Mode menu

6. To execute the IOS software echo test, you only need to change the value that selects the test to be run. All other default values will work. Enter the TM command.

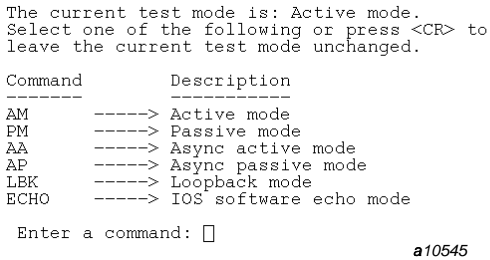

Figure 40. FDDI test modes

- 7. Select the IOS software echo test by entering the ECHO command.
- 8. Enter the EX command to execute the IOS software echo test. The following display is shown briefly:

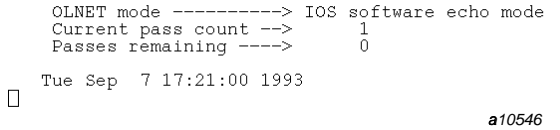

Figure 41. Executing the IOS software echo test

9. When the IOS software echo test is complete, you see a display similar to the following:

 $\Box$ 

```
Test passes have completed for /dev/fddi0/fd01<br>IOS software echo mode
\begin{tabular}{ll} \textbf{Total bytes transmitted =} \\ \textbf{Total bytes received} & = \\ \end{tabular}\begin{array}{c} 1000 \\ 1000 \end{array}Elapsed time (HH:MM:SS) = 00:00:00<br>Press <CR> to continue.
                                                                                              a10547
```
Figure 42. IOS software echo test completion message

10. When the IOS software echo test has completed successfully, you can proceed to a test that actually sends data around the FDDI ring. The loopback test places frames on the FDDI ring in which the destination address is the same as the source address. This causes the frame to travel around the entire ring and come back into this machine.

To execute the loopback test, you only need to change the value that selects the test to be run. All other default values will work. Enter the TM command. The following is displayed:

|                                              | The current test mode is: Active mode.<br>Select one of the following or press <cr> to<br/>leave the current test mode unchanged.</cr>                                |        |
|----------------------------------------------|----------------------------------------------------------------------------------------------------|--------|
| Command                                      | Description                                                                                                    |        |
| AΜ<br><b>PM</b><br>AA.<br>AP<br>T.BK<br>ECHO | -----> Active mode<br>-----> Passive mode<br>$---\rightarrow$ Async active mode<br>-----> Async passive mode<br>-----> Loopback mode<br>-----> IOS software echo mode |        |
| Enter a command: $\Box$                      |                                                                                                    | a10548 |

Figure 43 FDDI test modes

- 11. Select the loopback test by entering the LBK command.
- 12. Enter the EX command to execute the loopback test. The following display is shown briefly. (If you were executing a long-running test, this display would be refreshed every 10 seconds.)

```
----> Loopback mode
     OLNET mode ------
     Current pass count --><br>Passes remaining ---->
                                             \frac{1}{0}Tue Sep 7 17:17:15 1993
\Boxa10549
```
Figure 44. Executing the loopback test

13. When the loopback test is complete, you see a display similar to the following:

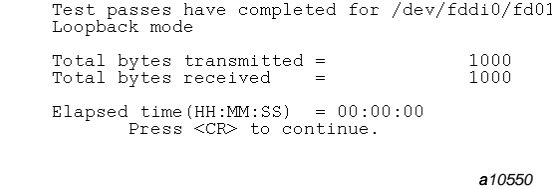

Figure 45. Loopback test completion message

- 14. Now that cloudy 's loopback capabilities have been checked, repeat steps 1 through 13 on cool.
- 15. You are now ready to execute the end-to-end active-and-passive test between cloudy and cool. To run this test, you need to tell cloudy what cool 's FDDI address is, and vice versa. For example, assume that cloudy 's FDDI address is  $00:40:aa:00:cs:20$ , cloudy 's machine name on the FDDI ring is cloudy-fddi, cool 's FDDI address is 00:40:a6:00:d4:e0, and cool's machine name on the FDDI ring is cool-fddi. (The mapping between a machine's FDDI address and its FDDI machine name is contained in the /etc/ethers file.)
- 16. On cloudy, load the FDDI address for cool in the Remote address field. Use the RA command from the FDDI Test Mode menu by specifying either the FDDI address or FDDI machine name:

ra,00:40:a6:00:d4:e0

 $\Box$ 

or

ra, cool-fddi

When the remote address has been set, the Remote address field of the FDDI Test Mode menu will be updated to show both the remote FDDI address and, if available, the remote FDDI machine name.

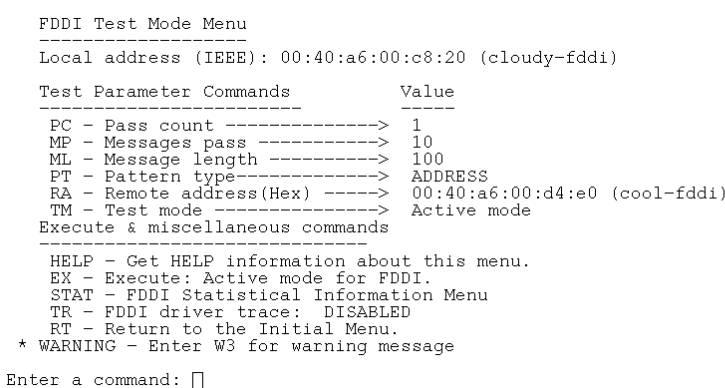

a10551

#### Figure 46. FDDI Test Mode menu

17. On cool, load the FDDI address for cloudy in the Remote address field. Use the RA command from the FDDI Test Mode menu by specifying either the FDDI address or FDDI machine name:

ra,00:40:a6:00:c8:20

or

ra, cloudy-fddi

When the remote address has been set, the Remote address field of the FDDI Test Mode menu will be updated to show both the remote FDDI address and, if available, the remote FDDI machine name.

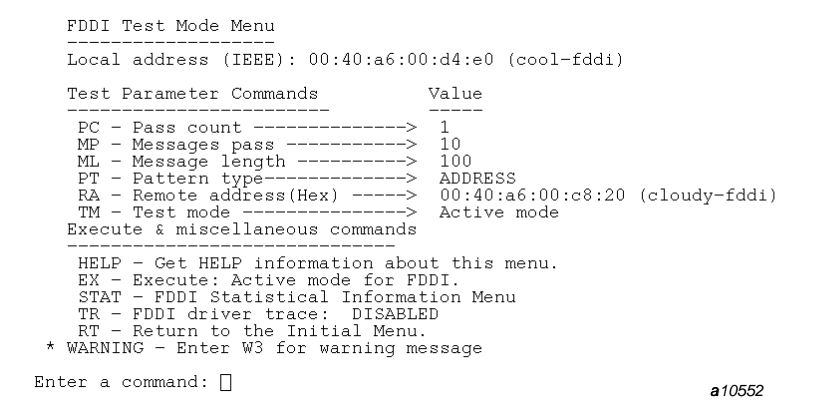

Figure 47. Updated FDDI Test Mode menu

18. For this example, you will set up cloudy to be the active side of the transfer and cool to be the passive side. Enter the following command to set cloudy to active mode:

tm, am

Enter the following command to set cool to passive mode:

tm, pm

 $\Box$ 

19. Always start execution on the passive system first. Enter the EX command on cool. The following messages are displayed:

```
Waiting for the first message on /dev/fddi0/fd01<br>OLNET mode = Passive mode
 Tue Sep 7 17:24:05 1993
                                                          a10553
```
Figure 48. Starting execution on the passive system (figure 1)

```
OLNET mode ----------> Passive mode
      Current pass count --><br>Passes remaining ---->
                                                      \begin{smallmatrix}1\\0\end{smallmatrix}Tue Sep 7 17:23:44 1993
\Boxa10554
```
Figure 49. Starting execution on the passive system (figure 2)

20. Start execution on the active system. Enter the EX command on cloudy. The following message is displayed:

```
OLNET mode ----------> Active mode<br>Current pass count --> 1<br>Passes remaining ----> 0
      Tue Sep 7 17:23:04 1993
\Box\bm{a}10555
```
Figure 50. Starting execution on the active system

On successful test completion, the following message is displayed on cloudy:

```
Test passes have completed for /dev/fddi0/fd01
Active mode
Total bytes transmitted = Total bytes received =\frac{1000}{1000}Elapsed time (HH:MM:SS) = 00:00:00<br>Press <CR> to continue.
                                                            a10556
```
 $\Box$ 

Figure 51. End-to-end active test completion message

On successful test completion, the following message is displayed on cool:

```
Test passes have completed for /dev/fddi0/fd01<br>Passive mode
\begin{tabular}{ll} Total bytes transmitted = \\ Total bytes received = \\ \end{tabular}\begin{array}{c} 1000 \\ 1000 \end{array}Elapsed time (HH:MM:SS) = 00:00:00Press <CR> to continue.
                                                                        a10557
```
Figure 52. End-to-end passive test completion message

# 6.4 FDDI test menus

 $\Box$ 

After you initialize OLNET and access the Main menu, as described in Section 1.2, page 2, and Section 1.3, page 4, enter FDT from the Main menu to display the FDDI Test Initial menu as shown in Figure 53, page 193.

```
********** FDDI TEST INITIAL MENU ***********
  FDDI INITIAL MENU COMMANDS
                                               Current Value(if applicable)
   ---------------------------<br>DV - Device path ------------<br>DPM - FDDI Device Path Menu
                                             ---> undefined
   HELP - Get HELP information about this menu.
   TMM - Select the OLNET FDDI Test Mode Menu.
   RT - Return to the OLNET Main menu.
Enter a command: \Boxa<sub>10558</sub>
```
Figure 53. FDDI test initial menu

If the TMM command is entered on the FDDI Test Initial menu, the FDDI Test Mode menu is displayed as shown in Figure 54, page 194.

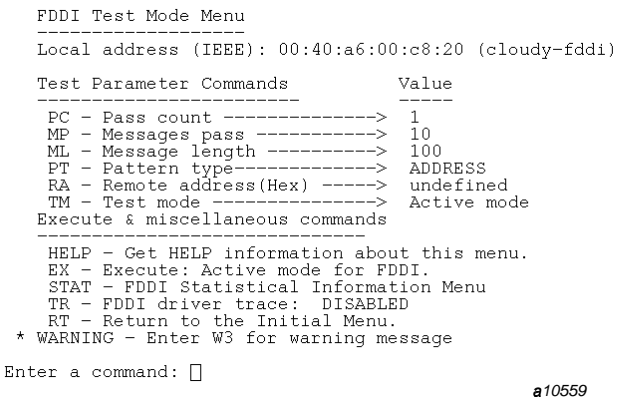

Figure 54. FDDI test mode menu

If the STAT command is entered on the FDDI Test Initial menu, the FDDI Statistical Information menu is displayed as shown in Figure 55, page 194.

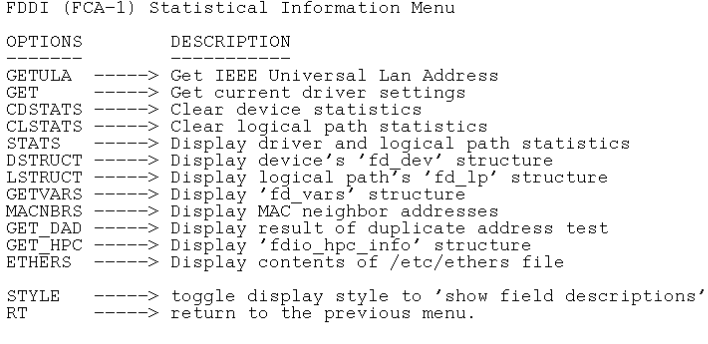

Enter a command:  $\hfill\Box$ 

a10560

Figure 55. FDDI statistical information menu

# 6.5 FDDI statistical information

This section describes the statistical information that can be displayed. All but one of the displays is a direct mapping to an available ioct1(2) function that can be performed to the FDDI device.

## 6.5.1 GETULA - Get IEEE universal LAN address

There is one screen for this command.

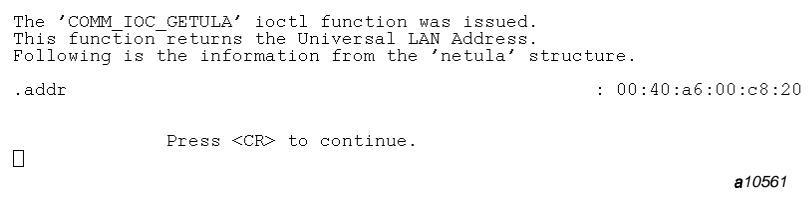

Figure 56. GETULA screen

### 6.5.2 GET - Get current driver settings

There are three screens for this command.

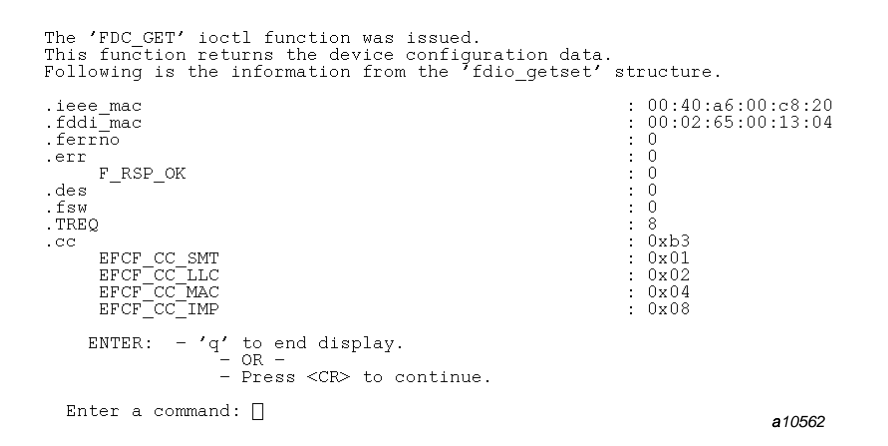

Figure 57. Get screen (1 of 3)

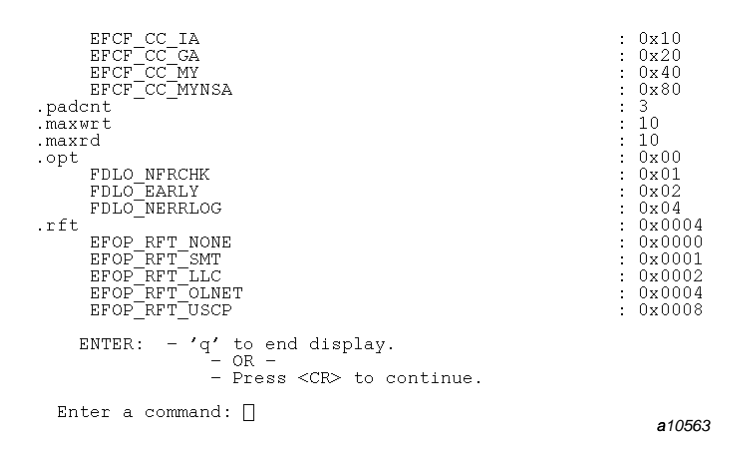

Figure 58. Get screen (2 of 3)

| EFOP RFT REGT<br>EFOP RFT IMP 3<br>EFOP RFT IMP<br>EFOP RFT TMP 5<br>EFOP RFT TMP 6<br>EFOP RFT TMP 7<br>EFOP RFT ALL<br>.rtmo | $0 \times 0010$<br>$-0x0020$<br>: 0x0040<br>0x0080<br>$-0x0100$<br>$-0x0200$<br>: Oxffff<br>: 60 |
|----------------------------------------------------------------------------------------------------|--------------------------------------------------------------------------------------------------|
| Press <cr> to continue.</cr>                                                                                                   |                                                                                                  |
|                                                                                                    |                                                                                                  |

Figure 59. Get screen (3 of 3)

### 6.5.3 CDSTATS - Clear device statistics

There is one screen for this command.

The 'FDC\_CDSTATS' ioctl function was issued.<br>This function clears the statistics associated with the device you have<br>chosen. There is no output from this operation. Press <CR> to continue.  $\Box$ a10565

Figure 60. CDSTATS screen

#### 6.5.4 CLSTATS - Clear logical path statistics

There is one screen for this command.

The 'FDC\_CLSTATS' ioctl function was issued.<br>This function clears the statistics associated with the logical path you have<br>chosen. There is no output from this operation. Press <CR> to continue.  $\Box$ a10566

Figure 61. CLSTATS screen

#### 6.5.5 STATS - Display driver and logical path statistics

There is one screen for this command.

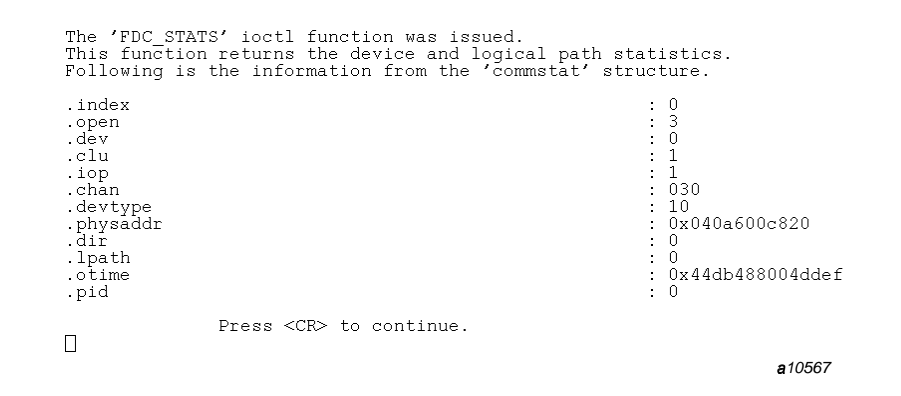

Figure 62. STATS screen

### 6.5.6 DSTRUCT- Display device's fd\_dev structure

There are four screens for this command.

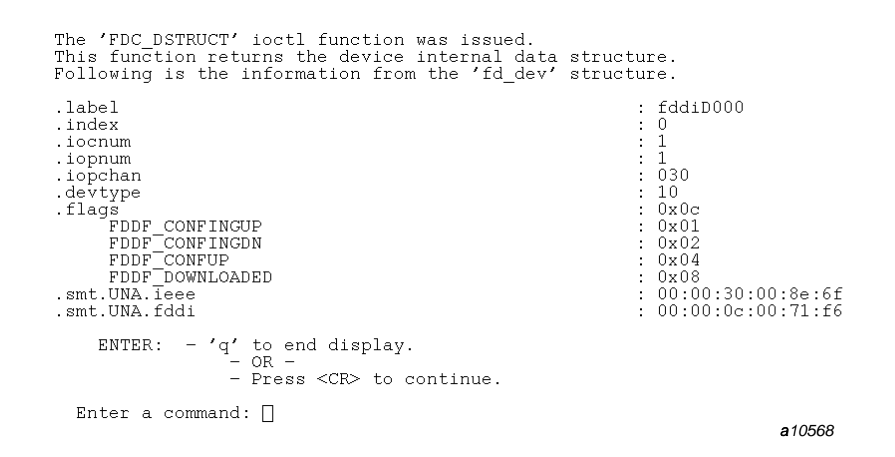

Figure 63. DSTRUCT screen (1 of 4)

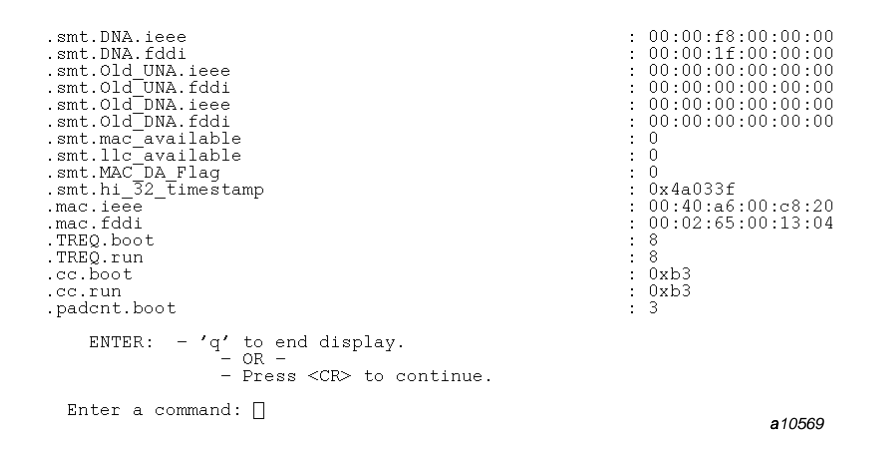

Figure 64. DSTRUCT screen (2 of 4)

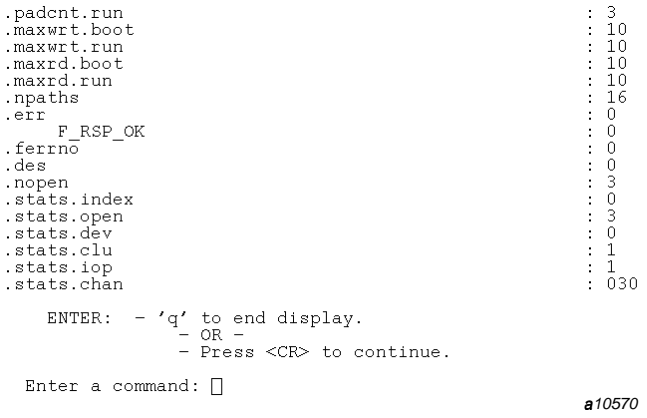

Figure 65. DSTRUCT screen (3 of 4)

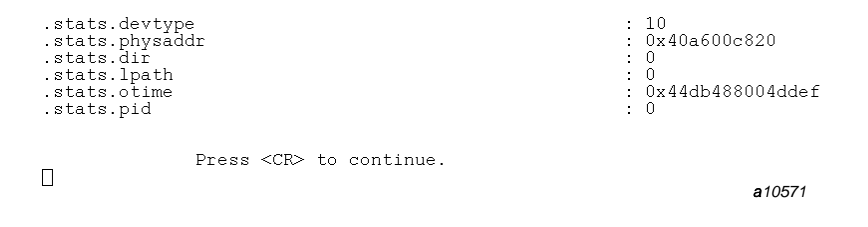

Figure 66. DSTRUCT screen (4 of 4)

## 6.5.7 LSTRUCT - Display logical path's fd\_1p structure

There are three screens for this command.

| The 'FDC LSTRUCT' ioctl function was issued.<br>This function returns the logical path internal data structure.<br>Following is the information from the 'fd lp' structure.               |                                                                                                    |
|----------------------------------------------------------------------------------------------------|----------------------------------------------------------------------------------------------------|
| .label<br>.index<br>. dev<br>.flags<br>FDLF HALTING<br>FDLF <sup>-</sup> CLOSING<br>FDLF <sup>OPENPATH</sup><br>.rft.boot<br>.rft.run<br>.opt.boot<br>.opt.run<br>.rtmo.boot<br>.rtmo.run | : fddiL001<br>: 0x04<br>: 0x01<br>.0x02<br>.0x04<br>.0x00<br>: 0x04<br>: 0x00<br>: 0x00<br>: 60<br>: 60 |
| $-$ 'q' to end display.<br>ENTER:<br>$-$ OR $-$<br>- Press <cr> to continue.</cr>                                                                                                    |                                                                                                    |
| Enter a command: $\Box$                                                                                                    | a10572                                                                                                  |

Figure 67. LSTRUCT screen (1 of 3)

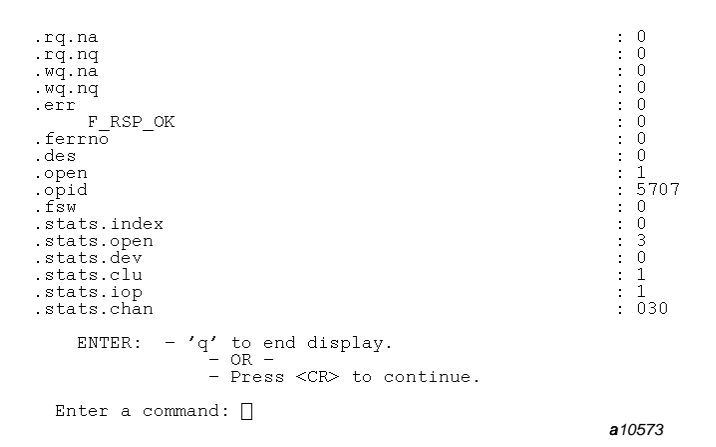

Figure 68. LSTRUCT screen (2 of 3)

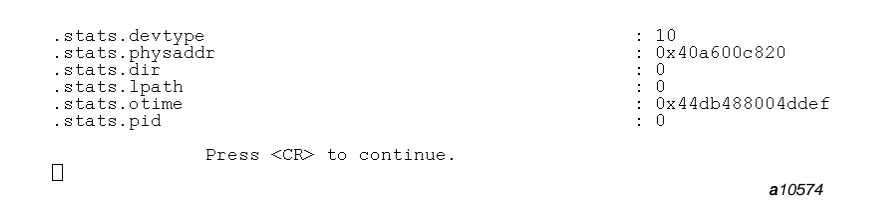

Figure 69. LSTRUCT screen (3 of 3)

# 6.5.8 GETVARS - Display fd\_vars structure

There is one screen for this command.

The 'FDC\_GETVARS' ioctl function was issued.<br>This function returns the max number of devices and logical paths.<br>Following is the information from the 'fd\_vars' structure. .maxdevs<br>.maxpaths :  $\frac{1}{16}$ Press  $\langle$ CR $\rangle$  to continue.  $\Box$ a10575

Figure 70. GETVARS screen

## 6.5.9 MACNBRS - Display MAC neighbor addresses structure

There is one screen for this command.

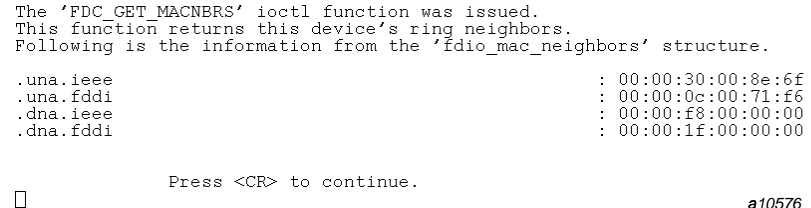

Figure 71. MACNBRS screen

### 6.5.10 GET\_DAD - Display result of duplicate address test

There is one screen for this command.

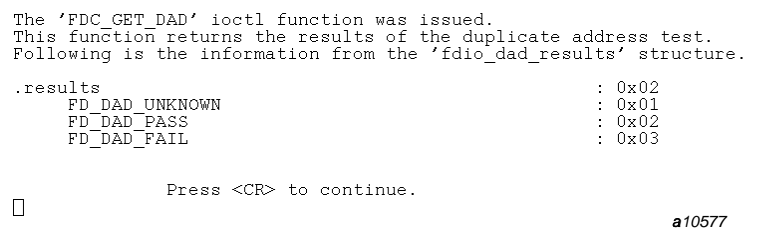

Figure 72. GET\_DAD screen

## 6.5.11 GET\_HPC - Display fdio\_hpc\_info structure

There are several screens for this command. Here is the first one:

| The 'FDC GET HPC' ioctl function was issued.<br>This function returns the information from the HPC.<br>Following is the information from the 'fdio hpc info' structure.                                                                              |                                                                                                    |
|----------------------------------------------------------------------------------------------------|----------------------------------------------------------------------------------------------------|
| smt 00[0]<br>smt 00[1].<br>. $smt^-02[0]$<br>.smt $\overline{0211}$<br>. $smt^-04$ [0]<br>.smt $04[1]$<br>$. \text{smt}$ 06<br>$. \text{smt}^{-07}$<br>$. \text{smt} = 08$<br>$.$ smt $-09$<br>$.$ smt $^-0A$<br>$.$ smt $^-$ OB<br>$.$ smt $~0C[0]$ | $0 \times 0$<br>0x80<br>.0x00<br>.0x00<br>: OxOa<br>: 0x00<br>.0x06<br>: OxOe<br>: 0x10<br>: 0x00<br>: 0x00<br>0x07<br>: 0x00 |
| ENTER:<br>$-$ 'q' to end display.<br>$-$ OR $-$<br>- Press <cr> to continue.</cr>                                                                                                    |                                                                                                    |
| Enter a command: $\Box$                                                                                                    | a10578                                                                                                    |

Figure 73. GET\_HPC screen

## 6.5.12 ETHERS - Display contents of /etc/ethers file

There can be many screens for this command depending on the size of your machine's /etc/ethers file.

| The following table will show the mapping between<br>the FDDI addresses (in 48-bit ethernet-style) and the<br>names for those machines, as configured in the file<br>'/etc/ethers'. |                                               |
|----------------------------------------------------------------------------------------------------|-----------------------------------------------|
| FDDI Address<br>ff:ff:ff:ff:ff:ff:ff<br>00:40:86:00:88:20<br>00:40:86:00:64:60                                                                                                    | Name<br>broadcast<br>cloudy-fddi<br>cool-fddi |
|                                                                                                    | Press <cr> to continue.</cr>                  |

Figure 74. ETHERS screen

## 6.5.13 STYLE - Change style of output for display screens

This command acts like a toggle to display either the structure field names or the structure field descriptions. For example, the following shows the GETULA screen with the STYLE command toggled:

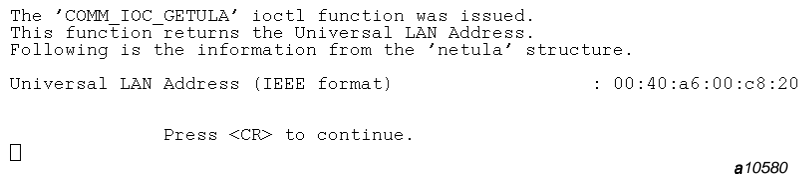

Figure 75. STYLE screen

# 6.6 FDDI test commands

This section describes the commands available on the FDDI Test Initial menu and the FDDI Test Mode menu. (This section describes menu execution only. Appendix A, page 267, describes other methods of execution.) FDDI test commands are as follows:

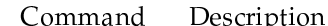

AR

Acknowledgment ratio (required for and applicable to asynchronous active-and-passive mode only). Indicates the number of messages sent by the active system before an acknowledgment message is returned by the passive system. AR is one of the following values:

- $mm:1$ Specifies that *mm* messages are sent by the asynchronous active system before the asynchronous passive system returns an acknowledgment message. For example, 100:1 specifies that 100 messages are sent by the asynchronous active system before the asynchronous passive system responds with an acknowledgment message. mm is a value in the range 1 through 4096.
- $mm:0$ Specifies no return acknowledgment (in effect, a write-only test by the asynchronous active system and a read-only test by the asynchronous passive system). mm is a value in the range 1 through 4096.
- Specifies a random acknowledgment ratio. mm  $mm$  RN indicates the upper range of random values for the acknowledgment ratio and must be a value in the range 1 through 4096.

For example, an acknowledgment ratio of 200 RN specifies that a random number of messages (from 1 through 200) is sent by the asynchronous active system before the asynchronous passive system responds with an acknowledgment message.

The default for AR is 3.1.

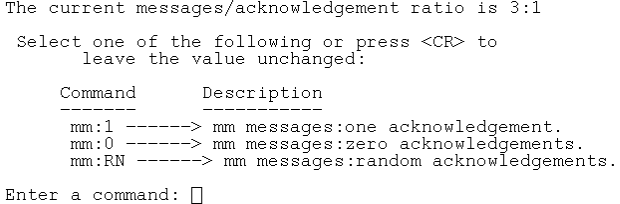

a10581

t á úit al an an airson, an airson, an airson, an airson, an airson, an airson, an airson, an airson, an airso

ÊË ÌÍÎ>Ï'?êTÒ`ØrÏ
ááÙÌÏ
á¢Ùã7ÚÝíâ Ï ÌÛ1Ï ÚÞ'áã#Î>Ï
Ï
Ú

CE Tells OLNET to continue on error. Use the *errorfile* option to ideologies in the formation of the formation of the formation of the formation of the formation of the formation of the formation of the formation of the formation of the formation of the formation of the formation of the not appear on the FDDI Test menus. The CE option must be placed between the TMM and EX options in a command-line áÞÎ9Ë ÚÌjÒ\ëÏ Ï?ëÏ ãHÞË ÝÚ\V`ÒÜÒÜàçÙÌÏÜ?>àTîÝÎcÛ1Ý-Î>ÏË Úî&Ý-Î9Û1ÙÞË Ý-ÚLÒ  $DPM$ he device path menu (DPM) command allows you to display and i itë armenti a i ÊäCäåLæ-Ï
ìË ã#ÏfçÙÞßbÚÙÛ1Ë ÚÌWã#ÝÚìÏ
ÚÞË Ý-ÚáíÏ
Î>ÏfÍá=Ï æ{MÒÊÝ-ÎcÛ1Ý-Î>Ï information about device path naming conventions, see fddi(4). After the DPM command has been executed and if more than one ÊäCäåLË áã#Ý-ÚÚÏ
ã#ÞÏ ærÞÝ1èÝ-ÍÎcáèáÞÏ
Û1à^ÙÛ1Ï ÚͳÝ-çÞË Ý-ÚbË á)æË á=çâ ÙEèÏ æ³ÞÝ itë ai <del>mandre de la statistike franc</del>istike fra 1992 (n. 1993). Andere de la statistike fra 1993 (n. 1993). Andere de la statistike fra 1993 (n. 1993). Andere de la statistike fra 1993 (n. 1993). Andere de la statistike f å ≠⁄i ä çÙÞß"{àTÝÎcèÝ-ͳßÙEìTÏ?Ùâ Î>Ï
Ùæ-è1áÏ
â Ï ãHÞÏ
æ³Ù4Û1Ùª¿ÝÎçÙÞßàTÙ4Û1Ï
ÚÍ

îÎ>ÝÛ¶ÞßË á)Û1Ï ÚÍdÒ

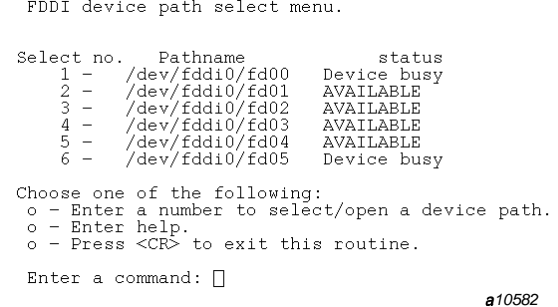

Figure 77. FDDI device path select menu

Device path name. You must have read/write permission on the **DV** device path used by OLNET. Contact your system administrator to obtain these permissions.

The current FDDI device path is undefined Enter a new device path or press  $\langle$ CR $\rangle$  to leave the device path unchanged Following is an example of a device path:<br>/dev/fddi0/fd03

Enter a command:  $\Box$ 

a<sub>10583</sub>

Figure 78. Device path name screen

Specifies the file to which error output is written. This option errorfile does not appear on the FDDI Test menu. The errorfile option must be placed after the EX option in a command-line string. See Section A.2.2, page 270, for more information.  $\mathop{\rm EX}\nolimits$ Executes the test in the test mode specified by the TM command. Because the message length and test mode values can be set in any order, when you execute the test OLNET ensures that the message length and test mode values are compatible. If the

combination of message length and test mode values is not compatible, the following message is displayed:

```
*********** USER ERROR ***********
Press <CR> to continue.
\Box
```
a<sub>10584</sub>

Figure 79. Error screen

**HELP** Gets help for the current menu.

 $ML$ ,  $ml$ Message length in bytes.  $ml$  is a value in the range 16 through 4494 for all test modes except ECHO, which allows a range of 16 through 4500. The default for ml is 100.

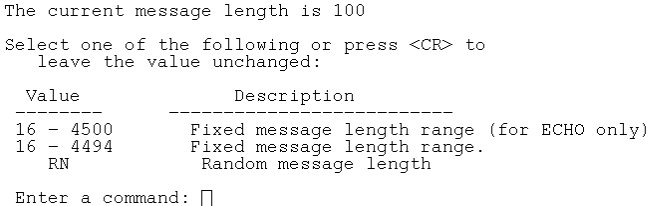

 $210591$ 

Figure 80. Message length screen

 $MP, mp$ Messages to be generated for each pass.  $mp$  is a value in the range 1 through 1,000,000. The default for mp is 10.

```
The current messages/pass is 10<br>Select one of the following or press \langle CR \rangle to<br>leave the value unchanged:
     Minimum
                             Maximum
           1 \leftarrow \rightarrow 1000000Enter a command: \Boxa10592
```
Figure 81. Messages/pass screen

Pass count.  $pc$  is a value in the range 1 through 1,000,000. The  $PC$ ,  $pc$ default for  $pc$  is 1.

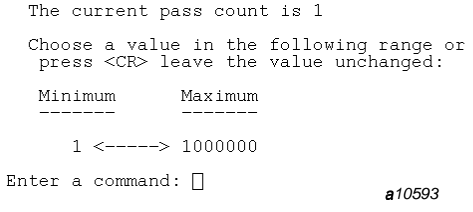

Figure 82. Pass count screen

| $PT$ , $pt$ | Pattern type (in 64-bit words). <i>pt</i> is one of the following values: |                                                                                                    |
|-------------|---------------------------------------------------------------------------|----------------------------------------------------------------------------------------------------|
|             | Value                                                                     | Pattern                                                                                                    |
|             | AD                                                                        | Address (default). This sequential address pattern<br>is incremented in each 16-bit parcel of a 64-bit<br>word, as in the following example: |
|             |                                                                           | 000000 000001 000002 000003<br>000004 000005 000006 000007                                                                                   |
|             | AO                                                                        | All $1's$ .                                                                                                    |
|             | AP                                                                        | All patterns. A new pattern is generated for each<br>message sent and received. The patterns are                                             |

processed in the following order: AD, A0, AZ, S0, SZ, RN, BT.  $AZ$ All  $0's$ .  $BT$  $\blacksquare$  . The set of the set of the set of the set of the set of the set of the set of the set of the set of the set of the set of the set of the set of the set of the set of the set of the set of the set of the set of the "#+-= "H NfBA .+01, :1D+ + ³3 < lEA& L3+->-k) b?!&+-, , +-3 Ob
IJ01D, P 000001 177770 000000 000000 000000 000000 077770 000000 177777 177777 177600 000000 000000 000000 003777 177700 RN Random. A random pattern is generated for each  $\blacksquare$  . The contract of the contract of the contract of the contract of the contract of the contract of the contract of the contract of the contract of the contract of the contract of the contract of the contract of the so Sliding 1's. This is a 0's data pattern in which a BA L ."# >"H, E, :W= !
>+-Ob
"#bBA LD>"#
, <sup>k</sup> b?!&+-, , +-3 OW
IJ01D, P 000001 000002 000004 000010 000020 000040 000100 000200  $SZ$  - O<i¸JF-- . /4B¸.-D b b3 "#b iA L ."# >"H, E, :W= !
>+-Ob
"#bBA LD>"#
, <sup>k</sup> b?!&+-, , +-3 OW
IJ01D, P 177776 177775 177773 177767 77757 177737 177677 177577 The default for  $pt$  is  $AD$  (address pattern).

For data patterns AP, BT, and RN, OLNET builds a new pattern  $\ell = 1$  and  $\ell = 1$  in the contraction of  $\ell = 1$ D+-= , :W> -"H O1-9?\$ : J¢K
"#+-%MF

| The current pattern type is ADDRESS                                                                                                    |
|----------------------------------------------------------------------------------------------------|
| Select one of the following or press $\langle$ CR $\rangle$ to<br>leave the current pattern type unchanged.                                                                                                    |
| Command<br>Description<br>_____                                                                                                    |
| RN<br>$---->$ RANDOM<br>A7.<br>$---->$ ALL ZEROS<br>-----> ALL ONES<br>AΟ<br>SO<br>$---->$ SLIDING ONES<br>SZ.<br>-----> SLIDING ZEROS<br>ΑD<br>$---->$ ADDRESS<br>$---->$ RTTS<br>BТ<br>-----> ALL PATTERNS<br>ΆP |
| Enter a command: $\Box$                                                                                                    |

Figure 83. Pattern type screen

 ${\sf RA}$  ,  $ra$ Remote system's FDDI address or FDDI machine name, as found in the /etc/ethers file. If you are using the FDDI address format, the address is similar to an Ethernet 48-bit address where each byte is specified in hexadecimal and separated by a colon.

The current remote adapter address is undefined.<br>Select a new address using either...<br>- the IEEE 48-bit (Ethernet/Canonical) address form.<br>- the hostname, as defined in /etc/ethers.<br>Example: 8:0:4:20:da:2f Enter a command:  $\Box$ 

a10595

### Figure 84. Remote address screen

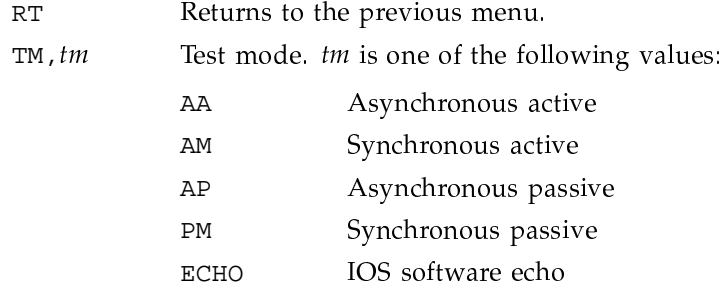

 ${\rm LBK}$ Loopback

The default for  $tm$  is AM (synchronous active).

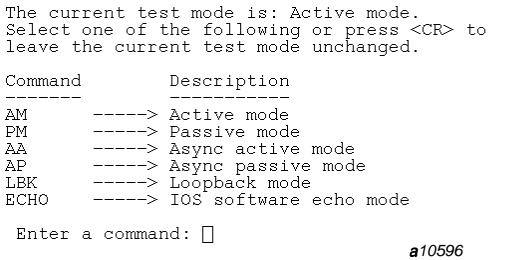

Figure 85. Test mode screen

Selects the Test Mode menu. **TMM** 

Enables or disables the driver trace. The first screen displayed TR when you turn on a trace file is as follows:

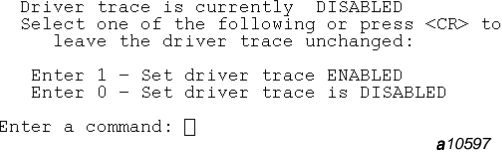

Figure 86. Driver trace screen

When you enable a trace file, the following screen is displayed:

```
*** SAVE TRACE INFORMATION ON A FILE ***
 Enter the directory/filename.<br>If you want to exit this routine, just enter a \langleCR>.
Enter the directory/file - > \Boxa10598
```
Figure 87. Trace file enabled screen

W<sub>3</sub>

Displays a warning message for all OLNET FDDI tests, as follows:

\*\* WARNING \*\*

Receiving IMPLEMENTOR frames from other sources

Realistically, this situation should not occur because you, as a person<br>trying to diagnose an FDDI problem, should know what other processes on<br>machines on your FDDI ring might be capable of generating IMPLEMENTOR<br>frames o

Press <CR> to continue.

 $\Box$ 

W4

a10599

Figure 88. FDDI warning screen

Displays a warning message for the echo test, as follows:

 $^{\star\,\star}$  WARNING  $^{\star\,\star}$ Receiving ECHO data that has been overwritten

The functionality of the ECHO function was introduced very early in the development of support for the FCA-1 so the software developers had a way to make the IOS think it was receiving data from the FDDI network before the FCA-1 hardware.

Press <CR> to continue.

a10600

<sub>to</sub> aa to aa to aa to aa to aa to aa to aa to aa to aa to aa to aa to aa to aa to aa to aa to aa to aa to aan a

### **6.7 FDDI test modes**

í í <del>av</del>iðri í alþeim

- richte an de la fail an d
- ivez Aria i la 1999 de la 1999 de la 1999 de la 1999 de la 1999 de la 1999 de la 1990 de la 1990 de la 1990 de
- IOS software echo mode
- √ The 1≀-control of 1≀-control 1≀-control 1≀-control 1≀-control 1≀-control 1≀-control 1≀-control 1≀-control 1≀-control 1≀-control 1≀-control 1≀-control 1≀-control 1≀-control 1≀-control 1≀-control 1≀-control 1≀-control 1≀-

**van is is in the first financial financial financial financial financial financial financial financial financia** 

#### **6.7.1 Synchronous or asynchronous active-and-passive mode**

 $\Box$ 

åÚ5áèÚã#ßÎ>ÝÚÝ-Íá\_ÙEãHÞË ìÏÙÚæçÙááË ìTÏ?Û1Ý-æ-Ï
à^Ý-ÚÏ?Ý-îLÞßÏP«8Î9Ùè3ÀLÏ
áÏ
ÙÎ>ã#ß5áèá=ÞÏ
Û1á.Ùã#Þá i i italia and an i æ-ïi åÚ5Î>Ï á=ç^ÝÚáÏÞÝUÞßÏ?Ùã#ÞË ìTÏfáË æ-Ï àÞßÏçÙááË ìÏfáË æ-ÏÌÏ
ÚÏ ÎÙÞÏ
á)ÙÚæráÏ
Úæ-á/Û1Ï
ááÙÌÏ
á.ÞÝ ÞßÏÙEãHÞË ìÏfá=Ë æ-ÏÒ

 $\bullet$  international and  $\bullet$  international and  $\bullet$ turbirði?ùãerbi?ùãerbi?ùãerbi?ùãerbi?ùãerbi?ùãerbi?ùãerbi?ùãerbi?ùãerbi?ùãerbi?ùãerbi?ùãerbi?ùãerbi?ùãerbi?ùãe ii est ta la contra la contra la contra la contra la contra la contra la contra la contra la contra la contra you to specify a variable number of messages to be sent by the active side before an acknowledgment message is returned by the passive side.

Executing synchronous active-and-passive mode or asynchronous active-and-passive mode between two Cray Research systems tests the following components of the FDDI network:

- LOSP channel(s) of each Cray Research system
- ٠ FCA-1 adapter(s) on each Cray Research system
- Fiber-optic media connecting the FCA-1 adapters  $\bullet$
- $\bullet$ FDDI device driver software
- FDDI IOS driver software  $\bullet$

To execute active-and-passive mode, do the following:

- 1. Initialize OLNET on both Cray Research systems and access the Main menu, as described in Section 1.2, page 2, and Section 1.3, page 4.
- 2. After you initialize OLNET and access the Main menu, enter FDT on each Cray Research system to display the FDDI Test Initial menu (Figure 53, page 193).
- 3. Set the FDDI device path you want to use on each Cray Research system by using either the DV or DPM command.
- 4. Enter TMM on each Cray Research system to display the FDDI Test Mode menu (Figure 54, page 194).
- 5. Designate one Cray Research system as active by setting the test mode to synchronous active (TM, AM) or asynchronous active (TM, AA). Then, on the other Cray Research system, set the test mode to synchronous passive (TM, PM) or asynchronous passive (TM, AP).

The following commands must be set to the same values for each Cray Research system:

- AR Acknowledgment ratio (asynchronous active-and-passive mode only)
- MT. Message length
- **MP** Messages per pass
- $D\Omega$ Pass count

 $\rm PT$ Pattern type

- 6. On each of the Cray Research systems, use the RA command to set the FDDI address of the other (remote) Cray Research system.
- 7. Enter the EX command on the Cray Research system that has been designated as the passive side.
- 8. Enter the EX command on the Cray Research system that has been designated as the active side.

Upon test completion, the following message is displayed:

```
Test passes have completed for
test mode
Total bytes transmitted = nTotal bytes received = nElapsed time(hh:mm:ss) = hh:mm:ssTransfer rate n = nbytes/second
```
#### 6.7.2 IOS software echo mode

In IOS software echo mode, the Cray Research system sends FDDI frames to the software running in the IOS, which then sends them back immediately without placing them on the ring. The message length can range from 16 through 4500 bytes.

Executing IOS software echo mode on a Cray Research system tests the following components of the FDDI network:

- LOSP channel(s) of the Cray Research system
- FDDI device driver software
- FDDI IOS driver software

To execute IOS software echo mode, do the following:

- 1. Initialize OLNET on the Cray Research system and access the Main menu, as described in Section 1.2, page 2, and Section 1.3, page 4.
- 2. After you initialize OLNET and access the Main menu, enter FDT on the Cray Research system to display the FDDI Test Initial menu (Figure 53, page 193).
- 3. Set the FDDI device path you wish to use on the Cray Research system by using either the DV or DPM command.
- 4. Enter TMM on the Cray Research system to display the FDDI Test Mode menu (Figure 54, page 194).
- 5. Set the test mode to IOS software echo (TM, ECHO).

The following commands can be adjusted depending on how much data you want to transfer and what the data should look like:

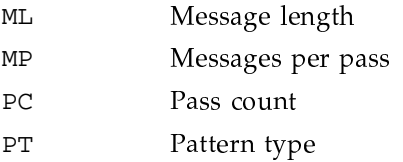

6. Enter the EX command on the Cray Research system.

Upon test completion, the following message is displayed:

```
Test passes have completed for
test mode
Total bytes transmitted = nTotal bytes received = nElapsed time(hh:mm:ss) = hh:mm:ss= nbytes/second
Transfer rate
```
#### 6.7.3 Loopback mode

In loopback mode, the Cray Research system sends FDDI frames to the FDDI ring with the destination address the same as the source address (which is the FDDI address of the machine being tested). Typically, when a frame is sent around the ring, the machine that put it on the ring will take it off the ring when it sees its own address in the source address field. For the loopback test to work, OLNET must inform the software that it is **not** supposed to discard a frame that comes in with the source address the same as its own address. Rather, the frame should be sent to the process that registered to receive that frame type. For OLNET, the frame is one of the IMPLEMENTOR frame types.

Executing loopback mode on a Cray Research system tests the following components of the FDDI network:

• LOSP channel(s) of the Cray Research system

- FCA-1 adapter(s) on the Cray Research system
- Fiber-optic media connecting the FCA-1 adapter with other FDDI stations
- FDDI device driver software
- FDDI IOS driver software

To execute loopback mode, do the following:

- 1. Initialize OLNET on the Cray Research system and access the Main menu, as described in Section 1.2, page 2, and Section 1.3, page 4.
- 2. After you initialize OLNET and access the Main menu, enter FDT on the Cray Research system to display the FDDI Test Initial menu (Figure 53, page 193).
- 3. Set the FDDI device path you wish to use on the Cray Research system by using either the DV or DPM command.
- 4. Enter TMM on the Cray Research system to display the FDDI Test Mode menu (Figure 54, page 194).
- 5. Set the test mode to loopback (TM, LBK).

The following commands can be adjusted depending on how much data you want to transfer and what the data should look like:

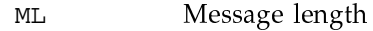

 $MP$ Messages per pass

- $PC$ Pass count
- $PT$ Pattern type

OLNET explicitly sets the source and destination address fields of the FDDI frame to the values needed to perform this loopback test. Typically, the destination field is set from the value entered with the RA command. If you set a value in the Remote address field, OLNET will not change that setting.

Enter the EX command on the Cray Research system.

Upon test completion, the following message is displayed:

```
Test passes have completed for
test mode
Total bytes transmitted = nTotal bytes received
                         = \overline{n}Elapsed time(hh:mm:ss) = hh:mm:ssTransfer rate
                         = nbytes/second
```
## **6.8 Warning situations**

This section describes concerns you need to keep in mind when running OLNET because of the way FDDI frames are sent around the network and the way in which those frames are processed by the IOS. The two scenarios described in this section deal with the fact that OLNET may detect a data miscompare between received data and expected data. Typically, a data miscompare would indicate a problem; however, you need to be careful when making this assumption.

### 6.8.1 Reading unexpected IMPLEMENTOR frames

As described previously, for OLNET to receive FDDI frames from the network, it must register with the FDDI device driver that it wants to receive one of the frame types defined by the FDDI standard. OLNET uses one of the eight IMPLEMENTOR frame types. When frames come in to the IOS, they are forwarded to the logical path that registered to receive them, regardless of their origin. This means that OLNET can receive IMPLEMENTOR frames from any machine on the FDDI network if that machine is capable of generating an IMPLEMENTOR frame of the type for which OLNET is waiting. Therefore, when you execute a FDDI test, OLNET may read an IMPLEMENTOR frame that is not expected.

For example, suppose you are running the LBK test mode and OLNET issues an asynchronous read system call, getting ready to read the data that it is about to send with the write system call. Now assume that another machine on your network sends an IMPLEMENTOR frame (of the type used by OLNET) to your machine. The data from the other machine comes in to the IOS after you post your read and before your write is processed. Your read will complete and OLNET will be returned the IMPLEMENTOR frame from the other machine.

There is no way to prevent this situation. However, the only processes that should be placing IMPLEMENTOR frames (of the type used by OLNET) on the network are other OLNET processes that are running on other Cray Research systems on your FDDI network. So you could inadvertently cause this

situation, but you would also be aware that another OLNET was being run. All FDDI test modes read frames off the FDDI network in the same manner, so this scenario applies to all FDDI test modes.

#### 6.8.2 Reading unexpected echo data

The IOS software loopback test mode uses the FDC\_ECHO ioctl() function to send data to the IOS that can be read with the read () system call. This function was originally intended to provide software developers with a way to read FDDI frames from the IOS as if the frames came in from the network (before the FCA-1 hardware existed).

The channel buffer used for the FCA-1 IOS software is split into a read half, where incoming data is queued, and a write half, where outgoing data is queued. When the FDC\_ECHO function is processed, data is placed in the write half of the channel buffer. (It is assumed that a read has already been queued to receive the data.) The area of the channel buffer that holds the FDC\_ECHO data is not allocated explicitly as are the data areas for "real" outgoing write buffers. Therefore, if another process on the mainframe wants to write data to the FDDI network, that process's outgoing data buffer can overwrite the FDC ECHO data buffer before the pending read has time to pick up the data.

For example, suppose you are running the ECHO test mode and OLNET issues an asynchronous read system call, getting ready to read the data that it is about to send with the FDC\_ECHO ioct1() system call. When the IOS receives the data from the FDC\_ECHO function, the data is placed in an unallocated area of the write half of the channel buffer. Because the IOS knows that the function is an FDC\_ECHO, it immediately signals the IOS read code that data exists to satisfy the pending read, and then it continues looking for more outgoing data. But, before the read code can retrieve the FDC\_ECHO data, another process on your machine sends an FDDI frame to the IOS. The outgoing data overwrites the FDC\_ECHO data because that channel buffer area is not marked as allocated. The asynchronous read from your OLNET completes and returns a data buffer that has another process's outgoing buffer at the beginning. OLNET compares the received buffer with the data sent by the FDC\_ECHO function and finds a data miscompare.

This situation is similar to the Reading unexpected IMPLEMENTOR frames scenario, but this situation is caused by another process that is running on the same machine on which your OLNET is running. The other process can be sending any frame type, not just IMPLEMENTOR frames. The only way to prevent the FDC\_ECHO function's data buffer from being overwritten is to ensure that your OLNET process is the only active process with an FDDI logical path open. You must either run OLNET in single-user mode or kill all daemons or processes that have open FDDI logical paths.